# Rabbit

## *Руководство по подключению и настройке плоттеров «Rabbit» серии N (HX 720, HX1120, HX1360)*

*\* Примечание: данное руководство составлено для компьютера с установленной операционной системой «Windows XP» и установленным пакетом обновления «SP2».*

#### *Внешний вид и комплектация*

- режущий плоттер;
- 2 интерфейсных кабеля;
- сетевой кабель;
- инструкция по установке на русском языке;
- программное обеспечение для установки;
- держатель для ножа;
- держатель для стержня;
- ножи резательные 3 шт;
- стержень шариковый;
- напольный стенд с держателем рулона.
- чехол

#### *1. Характеристики*

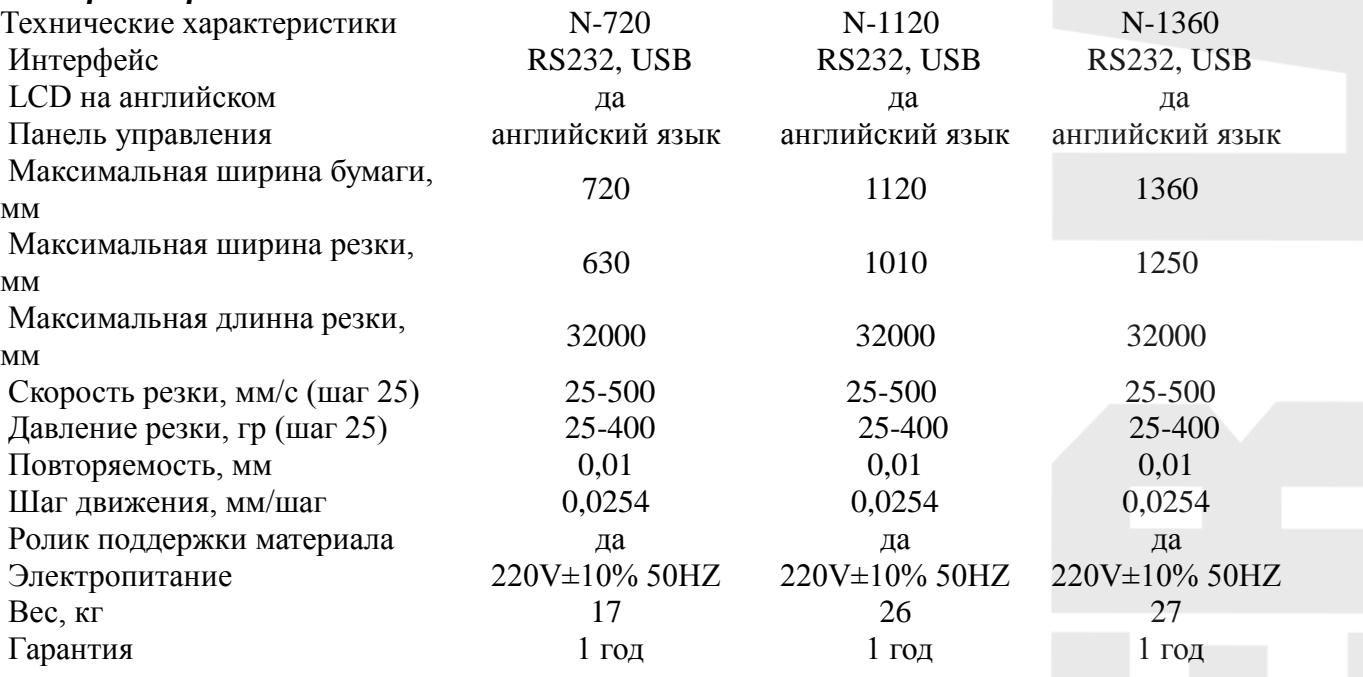

#### *2. Примечание*

- 2.1. Убедитесь, что оборудование находится на стабильной и ровной поверхности, что есть достаточно места, чтобы перемещать материал, вырезать или чертить.
- 2.2. Никогда не прикладывайте силу к любой части оборудования, направляющим роликам, металлическому валу. Такие повреждения не будут охвачены гарантией.
- 2.3. Убедитесь в том, что посторонние предметы не могут попасть в прорезь между рабочей поверхностью и металлическим валом. Это может привести к поломке оборудования.
- 2.4. Не допускайте никакого магнитного воздействия, в области работы ножа и не позволяйте работать вблизи сильных магнитных полей (электросварочное оборудование и т.д.). Кроме того, никогда не подключайте оборудование в те же розетки электропитания, что и сварочные аппараты и т.д.
- 2.5. Всегда поднимайте ролики давления, когда оборудование не используется, в целях предотвращения их деформации.
- 2.6. Отключайте оборудование от электропитания, когда оно не используется.
- 2.7. Не перемещайте головку ножа рукой, когда питание выключено, чтобы избежать повреждения головки и лезвия ножа.
- 2.8. Запрещается подключать или отключать какие-либо кабели компьютера или компьютер, подключенный к оборудованию, во избежание повреждения режущего плоттера и компьютера.

#### *3. Техническое обслуживание*

- 3.1. Всегда содержите плоттер в чистоте.
- 3.2. Накрывайте режущий плоттер чехлом, когда он не используется.
- 3.3. Если какой-либо посторонний объект попал в прорезь между рабочей поверхностью и металлическим валом, выключите режущий плоттер и удалите объект.

3.4. Если светодиодный индикатор не светится, при подключении оборудования, замените предохранитель. Заменять необходимо на аналогичный по типу и номиналу.

#### *4. Установка*

4.1. Разместите оборудование на ровной, стабильной, горизонтальной поверхности. 4.2. Произведите заземление оборудования.

#### 5. *Панель управления на плоттере*

- 5.1. Индикатор отображает скорость (Speed) работы устройства, и нажим (Pressure) на материал. В зависимости от типа материала и выполняемой работы Вы можете подобрать свои значения параметров.
- 5.2. Кнопка «Reset» сбрасывает все настройки плоттера и возвращает каретку на «ноль» (до упора вправо).
- 5.3. Кнопка «Test» проверяет работу перьевого узла.
- 5.4. Кнопка «Off-line» переводит плоттер в режим ручного управления и обратно.
- 5.5. В рабочем режиме:
	- Pause приостанавливает печать.
	- Оff-line переводит плоттер в режим ручного управления.
	- S+, S-, P+, P- позволяют изменить настройки скорости и нажима пера.
- 5.6. В ручном режиме (Off-line включен):
	- Оff-line переводит плоттер в автоматический режим и возвращает перо в рабочую точку (где оно находилось в момент нажатия на кнопку «Off-line»).
	- переводит плоттер в автоматический режим из режима Off-line с сохранением текущей позиции пера (если она менялась в режиме Off-line).
- S+, S-, P+, P- позволяют перемещать перо и лист материала.
- *1. Off-line тесты*
- 1.1. Подключите кабель питания в разъем плоттера и в розетку **~220V** и включите выключатель питания (выключатель питания принтера находится рядом с гнездом силового кабеля). Головка ножа будет двигаться к ее нулевой позиции по правую сторону от машины и металлического вала, который будет вращаться вперед, а затем в обратном направлении. Головка ножа будет двигаться вверх  $1,5 \sim 2$  MM.
- 1.2. Нажмите кнопку "**TEST**" на клавиатуре плоттера, головка ножа будут передвигаться в нижнее положение, отпустив кнопку она будет подниматься вверх (ось Z).
- 1.3. Нажмите "**S+**" или "**S-**" на клавиатуре, и ЖК-экране будет отображаться "SPEED XXX mm/**S**", эта скорость резки.
- 1.4. Нажмите "**P+**" или "**P-**" на клавиатуре для регулировки давления лезвия. ЖКэкран будет отображать "Pressure XXX g", этот показатель давления ножа (давления).
- 1.5. Нажмите "**Off-line**", плоттер переходит в автономный режим, будет светиться желтый светодиод. Управлять перемещением бумаги теперь можно с помощью четырех клавиш управления.
- 1.6. Материал или головка ножа будет двигаться при нажатии кнопки. Когда Вы спозиционируете головку на бумаге, нажмите кнопку "**Test**" и плоттер сделает квадрат теста резки. Это позволяет подобрать необходимые параметры скорости и давления ножа.

#### 2. *Подключение устройства*

- 1.1. Перед установкой и подключением устройства, поместите компакт-диск с программным обеспечением в CD-ROM-привод Вашего компьютера. Если автозапуск Вашего привода отключен, то Вам необходимо вручную запустить с диска файл установки драйвера setup.exe.
- 1.2. Подключите силовой кабель к принтеру "Rabbit" и включите его в сеть.
- 1.3. Убедитесь, что принтер находится в выключенном состоянии (выключатель питания принтера находится рядом с гнездом силового кабеля).
- 1.4. Подключите кабель USB к гнездам на плоттере и компьютере.
- 1.5. Включите плоттер.
- 1.6. Откройте меню «ПУСК» и найдите в нем пункт «Мой компьютер» (в зависимости от пользовательских настроек данный значок так же может находиться на рабочем столе Windows) и откройте его свойства:

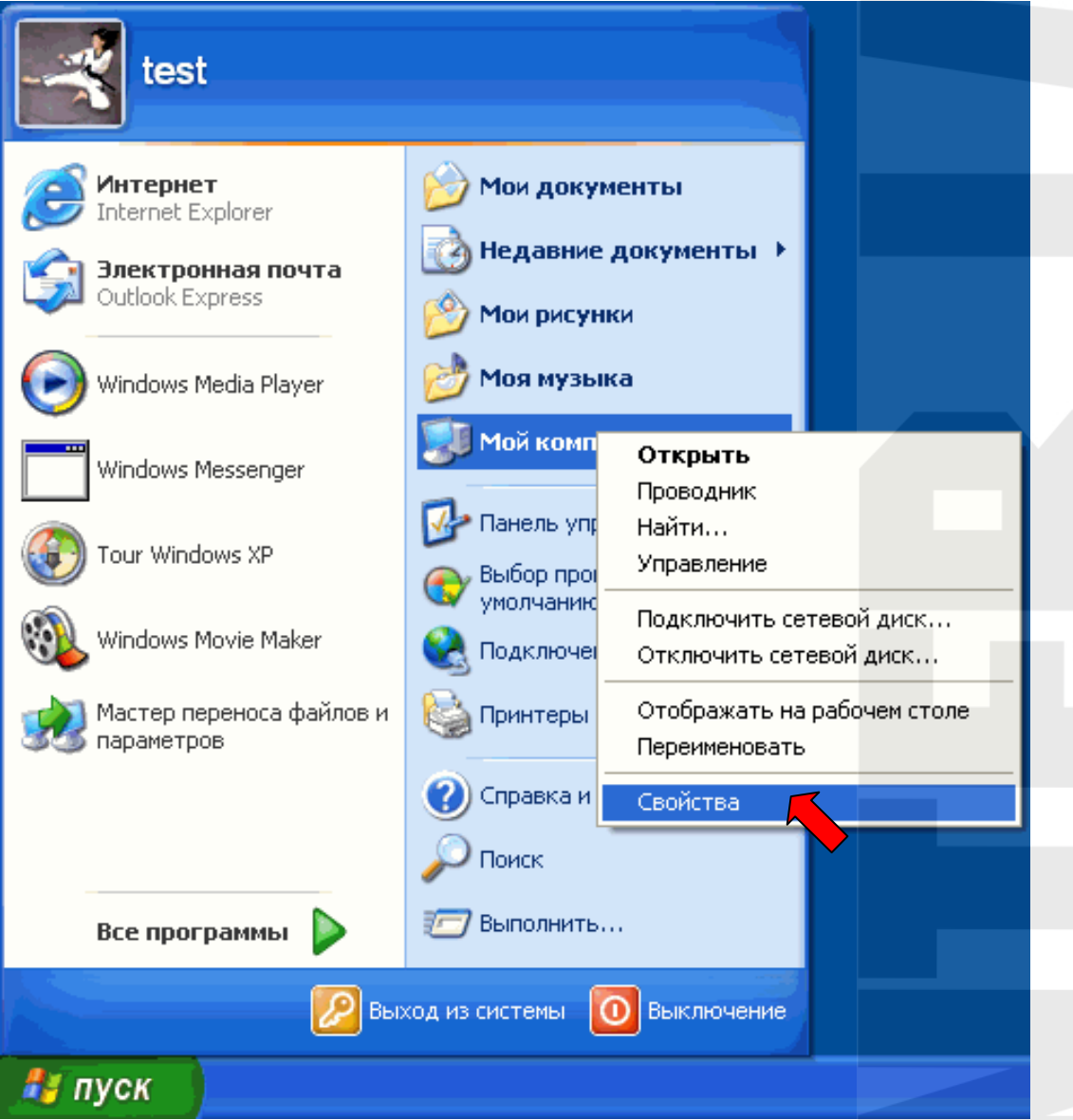

### 2.1. На вкладке «Оборудование» откройте «Диспетчер устройств»:

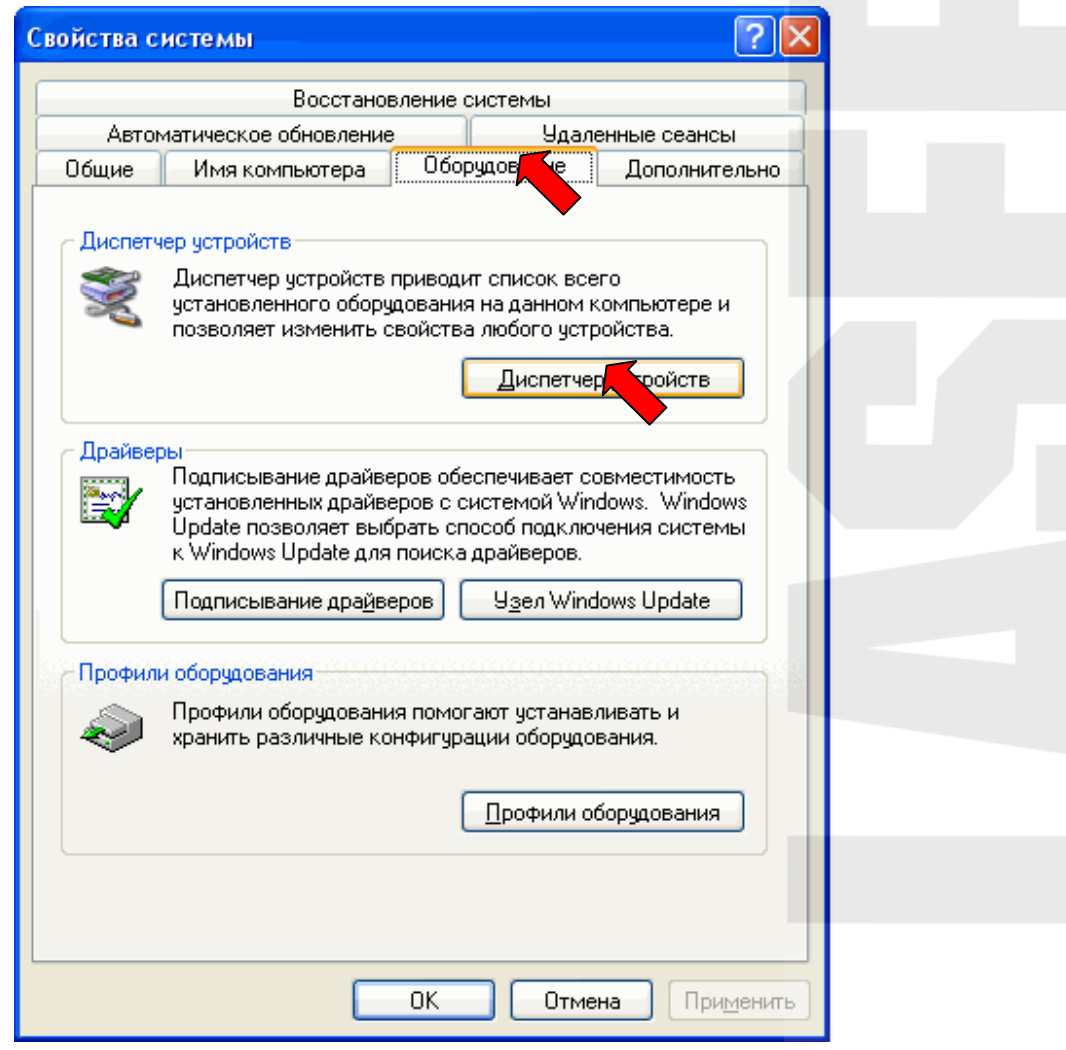

1.7. В разделе «Порты» найдите «Rabbit» и дважды кликните на нем для вызова свойств:

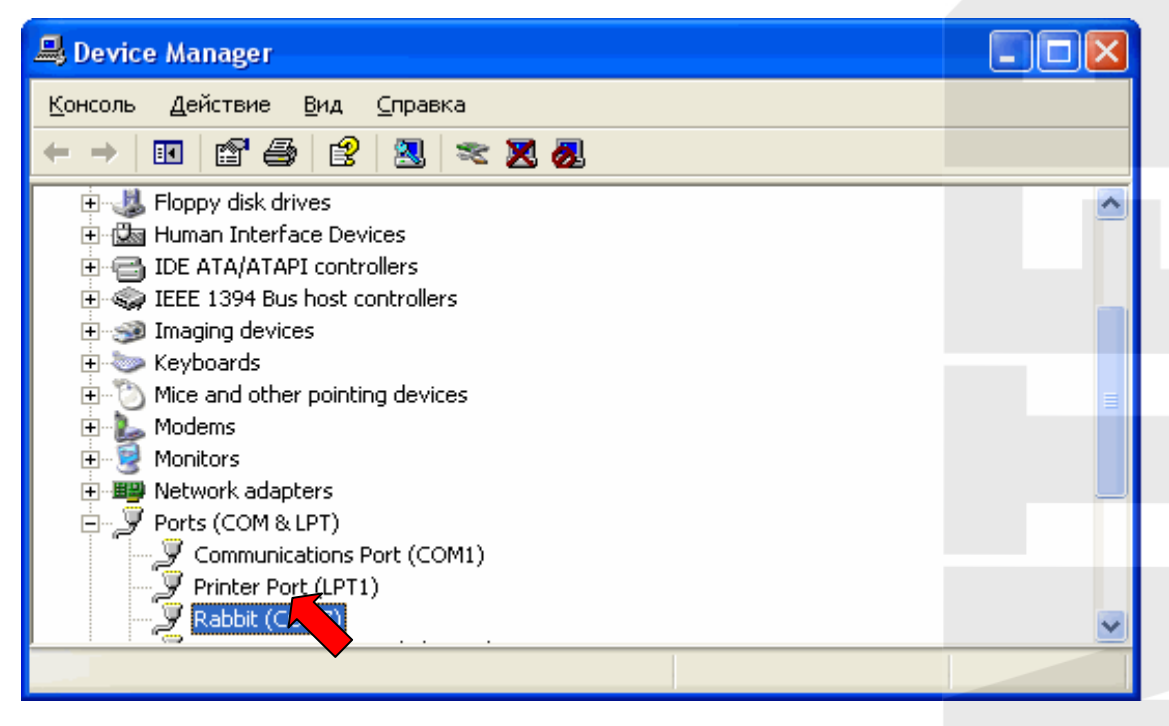

2.2. Откройте вкладку «Параметры порта» и измените тип управления потоком на «Xon / Xoff». Остальные настройки сверьте с указанными на рисунке:

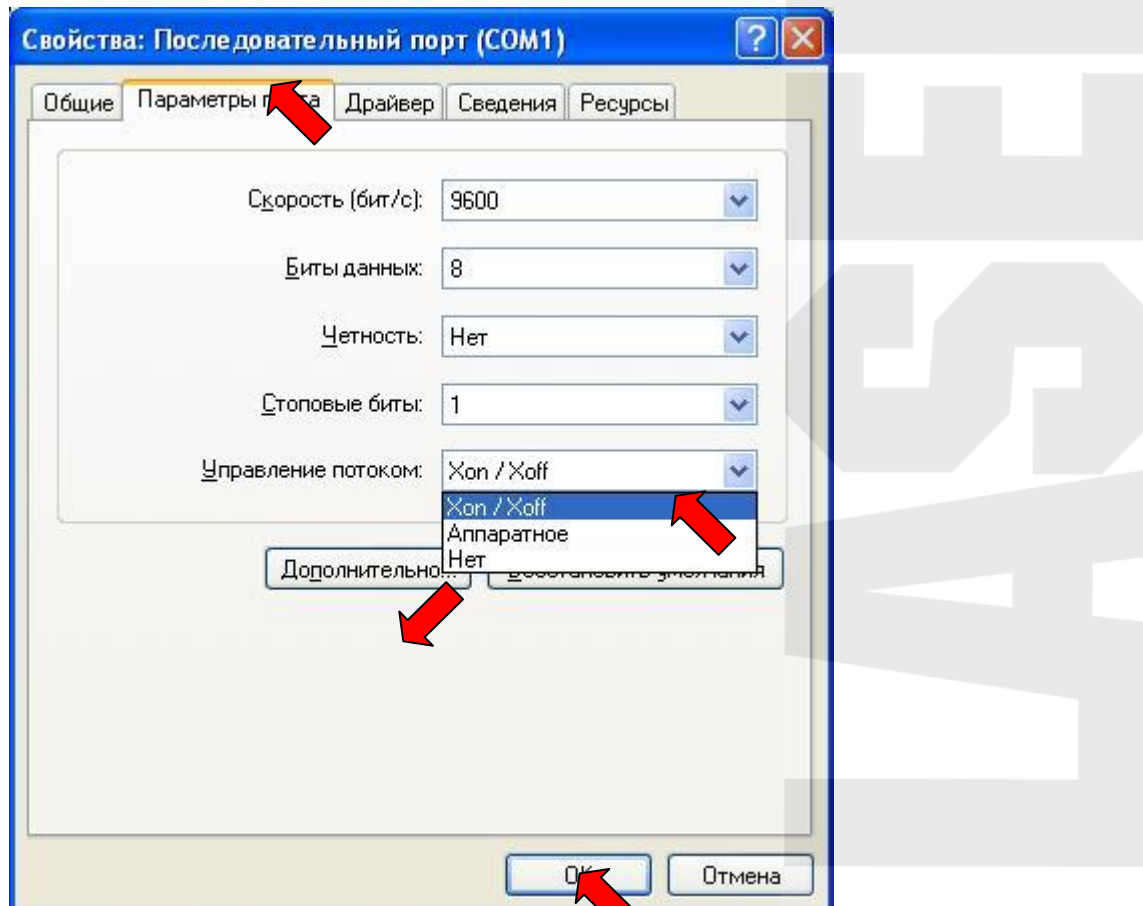

- 2.3. При необходимости можно изменить номер используемого порта, нажав кнопку «Дополнительно».
- 2.4. Нажмите «ОК» во всех открытых окнах настроек порта.
- 2.5. Если устройство будет отмечено желтым значком с восклицательным знаком, извлеките и вновь воткните USB кабель из плоттера.
- 2.6. На данном этапе плоттер готов к работе со специализированным программным обеспечением, способным управлять плоттерами данной серии на аппаратном уровне. Для работы с обычным программным обеспечением, необходимо установить драйвер, имитирующий работу плоттера в режиме принтера.

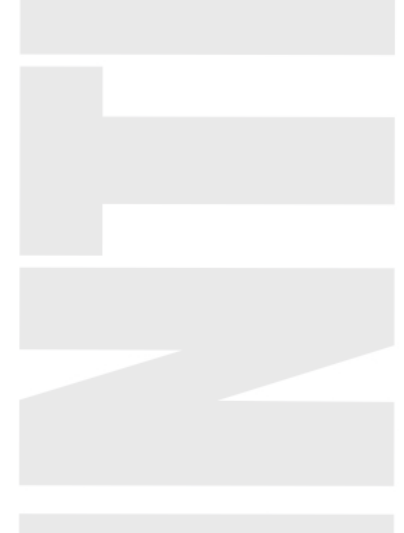